## **Accessing Your Plan's O HUB Summary Plan Description**

## **Follow the instructions below to access a list of your plan's Summary Plan Description (SPD):**

Visit **www.tcgservices.com/documents** 1

On the following screen, type your employer's name, select it from the dropdown, and click the Search button. 2

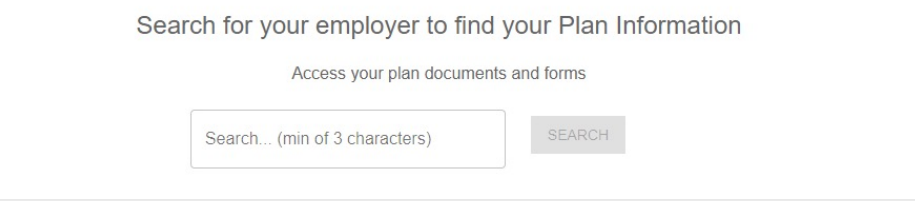

3<sup>3</sup> On the employer's page, click tab of the plan you are looking for. For this example, we're choosing a 457(b) Plan.

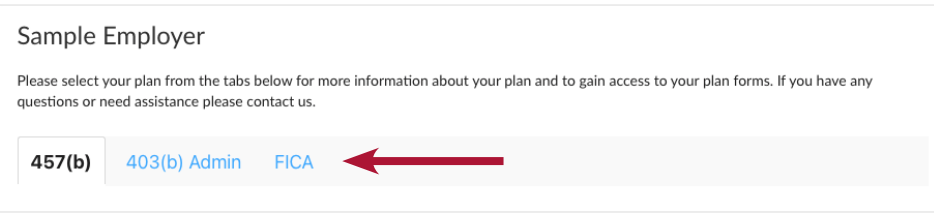

4 Under Plan Description, click the Summary Plan Description link.

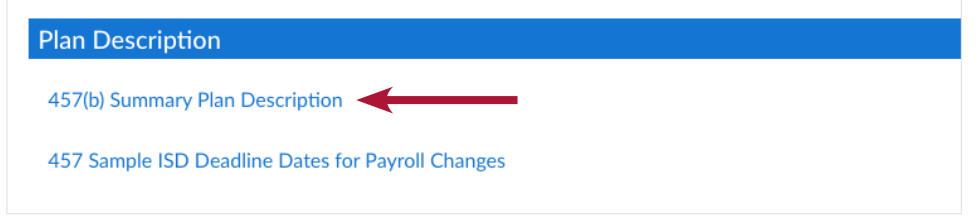

5) All important plan information will be displayed on the following page. Come back anytime you wish to review plan details.

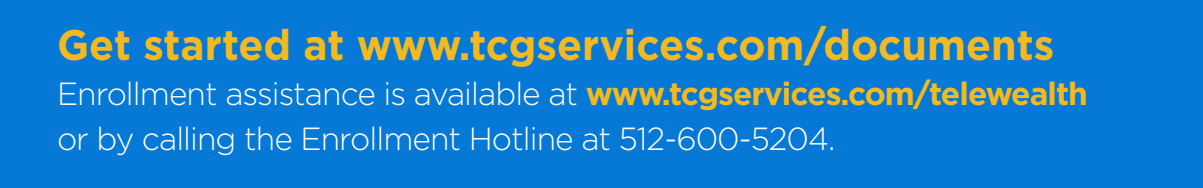

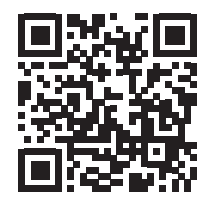

2 TCG Plan SPD How-To 01/2022Remember all investing involves risk.